# **Quick Reference**

## **Copying**

#### **Making copies**

- **1** Load an original document into the ADF tray or on the scanner glass.
- **Note:** To avoid a cropped image, make sure that the original document and output have the same paper size.
- **2** From the home screen, touch **Copy**, and then specify the number of copies.

If necessary, adjust the copy settings.

**3** Copy the document.

**Note:** To make a quick copy, from the control panel, press

### **Copying on both sides of the paper (two**‑**sided)**

- **1** Load an original document into the ADF tray or on the scanner glass.
- **2** From the home screen, touch **Copy** > **Settings** > **Paper Setup**.
- **3** Adjust the settings.
- **4** Copy the document.

### **Copying multiple pages onto a single sheet**

- **1** Load an original document into the ADF tray or on the scanner glass.
- **2** From the home screen, touch **Copy** <sup>&</sup>gt;**Pages per Side**.
- **3** Adjust the settings.
- **4** Copy the document.

## **Faxing**

### **Sending a fax**

#### **Using the control panel**

- **1** Load the original document into the ADF tray or on the scanner glass.
- **2** From the home screen, touch **Fax**, and then enter the needed information.
- **3** If necessary, configure other fax settings.
- **4** Send the fax job.

#### **Using the computer**

#### **For Windows users**

- **1** With a document open, click **File** <sup>&</sup>gt;**Print**.
- **2** Select the printer, and then click **Properties**, **Preferences**, **Options**, or **Setup**.
- **3** Click **Fax** <sup>&</sup>gt;**Enable fax**, and then enter the recipient number.
- **4** If necessary, configure other fax settings.
- **5** Send the fax job.

#### **For Macintosh users**

- **1** With a document open, choose **File** <sup>&</sup>gt;**Print**.
- **2** Select the printer and enter the recipient number.
- **3** If necessary, configure other fax settings.
- **4** Send the fax job.

## **E-mailing**

#### **Sending an e-mail**

#### **Using the control panel**

**1** Load an original document into the ADF tray or on the scanner glass.

- **2** From the home screen, touch **E-mail**, and then enter the needed information.
- **Note:** You can also enter the recipient using the address book or shortcut number.
- **3** If necessary, configure the output file type settings.
- **4** Send the e-mail.

#### **Using the shortcut number**

- **1** From the control panel, press **#**, and then enter the shortcut number using the keypad.
- **2** Send the e‑mail.

## **Loading paper**

#### **Loading trays**

**CAUTION—TIPPING HAZARD:** To reduce the risk of equipment instability, load each tray separately. Keep all other trays closed until needed.

**1** Remove the tray.

**Note:** To avoid paper jams, do not remove trays while the printer is busy.

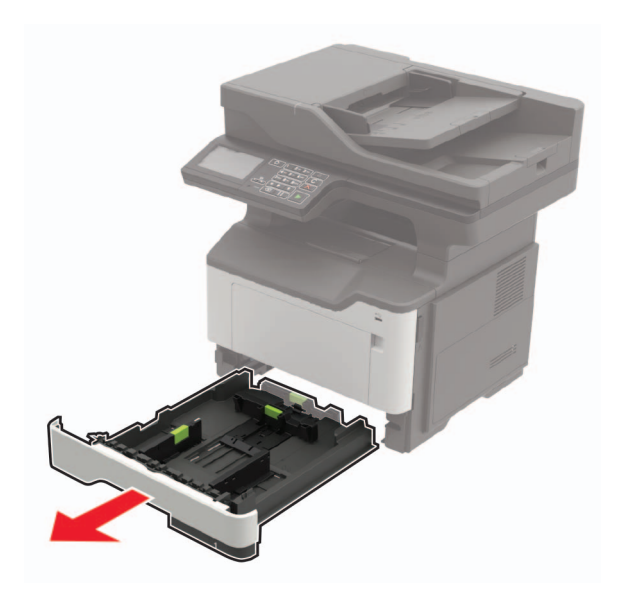

**2** Adjust the paper guides to match the size of the paper that you are loading.

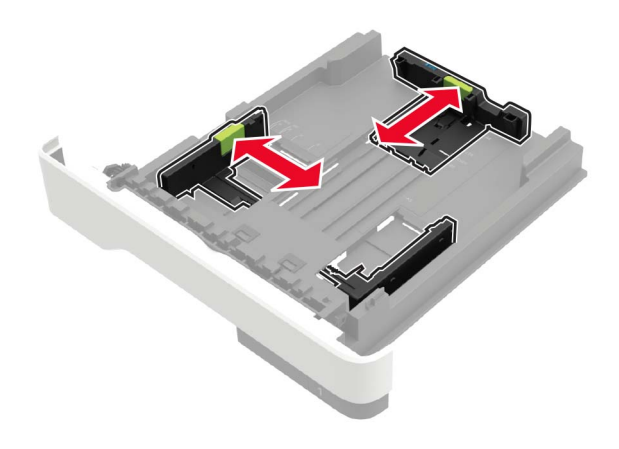

#### **3** Flex, fan, and align the paper edges before loading.

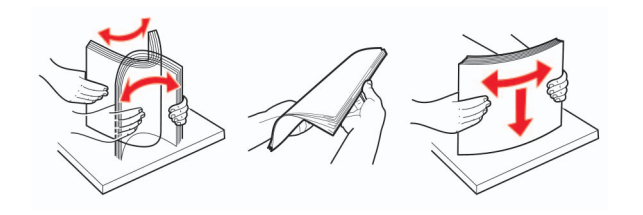

**4** Load the paper stack with the printable side facedown, and then make sure that the side guides fit snugly against the paper.

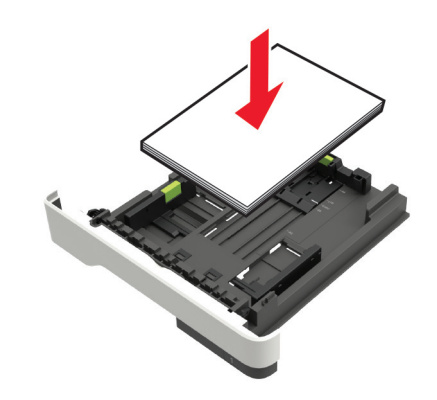

#### **Notes:**

- **•** Load letterhead facedown with the top edge of the sheet toward the front of the tray for one-sided printing.
- **•** Load letterhead faceup with the bottom edge of the sheet toward the front of the tray for two-sided printing.
- **•** Do not slide paper into the tray.
- **•** To avoid paper jams, make sure that the stack height is below the maximum paper fill indicator.
- **5** Insert the tray.

If necessary, set the paper size and paper type from the control panel to match the paper loaded.

#### **Loading the multipurpose feeder**

**1** Open the multipurpose feeder.

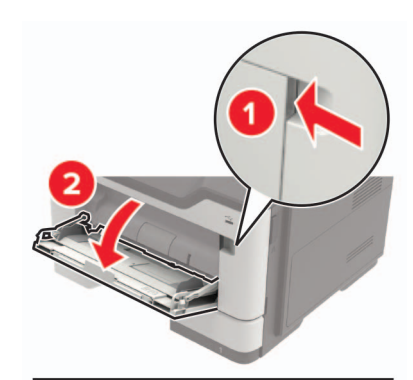

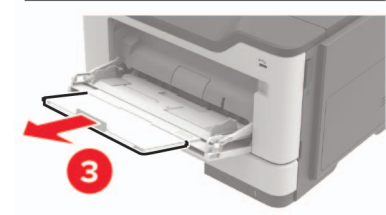

**2** Adjust the guide to match the size of the paper that you are loading.

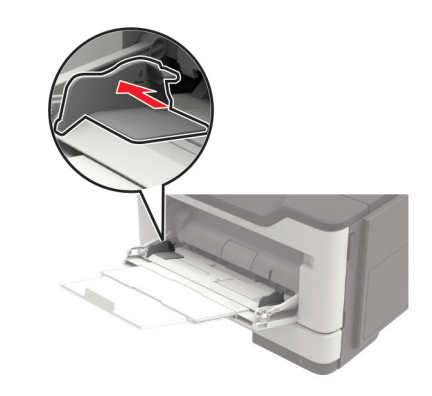

**3** Flex, fan, and align the paper edges before loading.

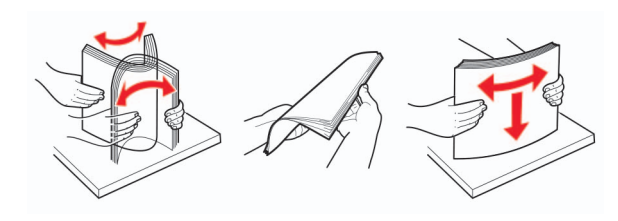

**4** Load paper with the printable side faceup.

#### **Notes:**

- **•** Load letterhead faceup with the top edge of the sheet toward the front of the tray for one-sided printing.
- **•** Load letterhead facedown with the bottom edge of the sheet toward the front of the tray for two-sided printing.
- **•** Load envelopes with the flap facedown on the left side.
- **•** Load European envelopes with the flap facedown and entering the printer first.

**Warning—Potential Damage:** Do not use envelopes with stamps, clasps, snaps, windows, coated linings, or self-stick adhesives.

**5** From the control panel, set the paper size and paper type to match the paper loaded.

### **Setting the size and type of the specialty media**

The trays automatically detect the size of plain paper. For specialty media like labels, card stock, or envelopes, do the following:

**1** From the home screen, navigate to:

**Settings** <sup>&</sup>gt;**Paper** <sup>&</sup>gt;**Tray Configuration** <sup>&</sup>gt;**Paper Size/Type** <sup>&</sup>gt; select a paper source

**2** Set the size and type of the specialty media.

## **Printing**

### **Printing from a computer**

**Note:** For labels, card stock, and envelopes, set the paper size and paper type in the printer before printing the document.

- **1** From the document that you are trying to print, open the Print dialog.
- **2** If necessary, adjust the settings.
- **3** Print the document.

**Note:** For details of the function of the printer driver, refer to the Help of the printer driver.

## **Maintaining the printer**

### **Replacing the toner cartridge**

**1** Open door A.

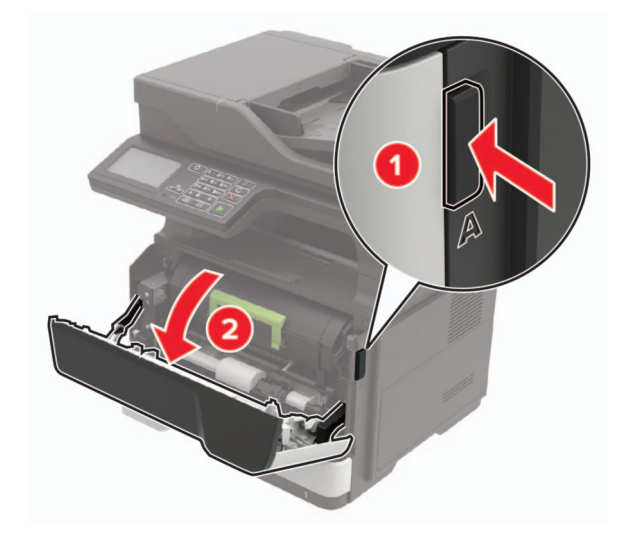

**2** Remove the used toner cartridge.

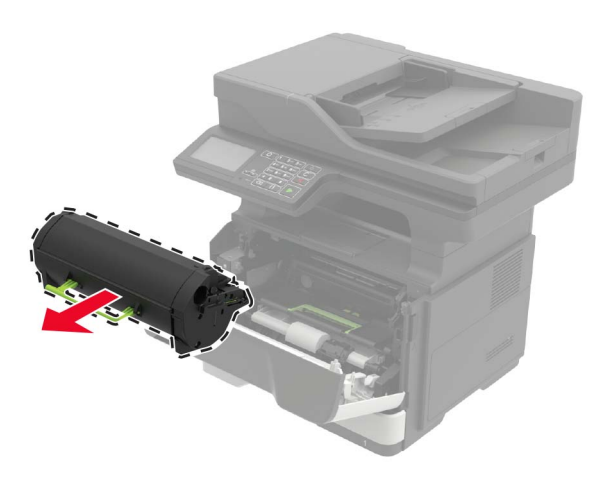

**3** Unpack the new toner cartridge, and then shake it three times to redistribute the toner.

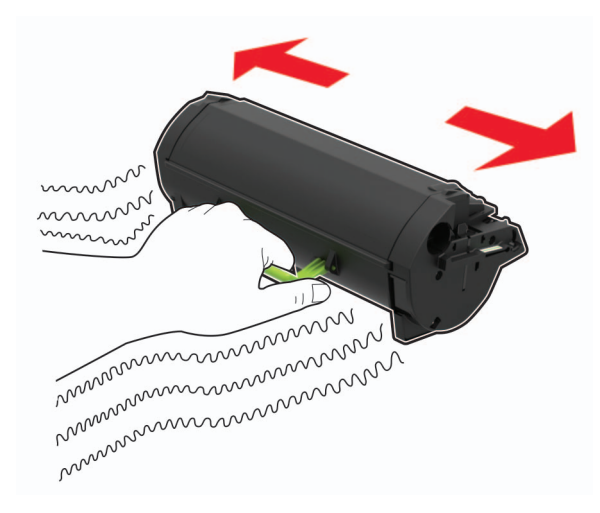

**4** Insert the new toner cartridge.

**Note:** Use the arrows inside the printer as guides.

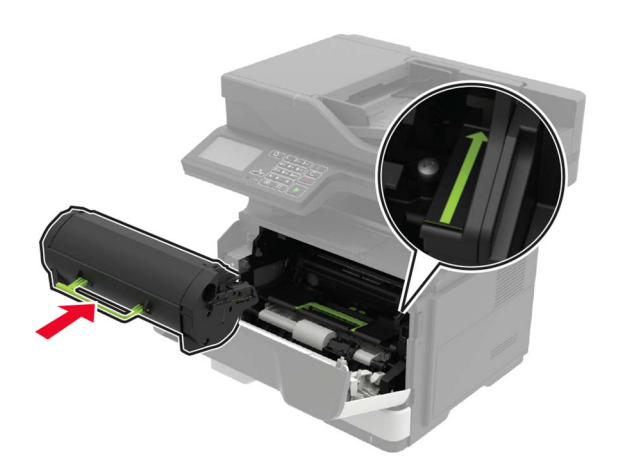

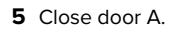

### **Replacing the imaging unit**

**1** Open door A.

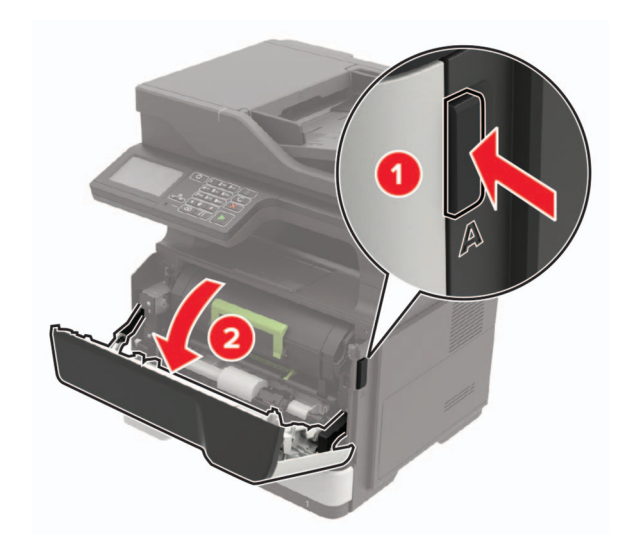

**2** Remove the toner cartridge.

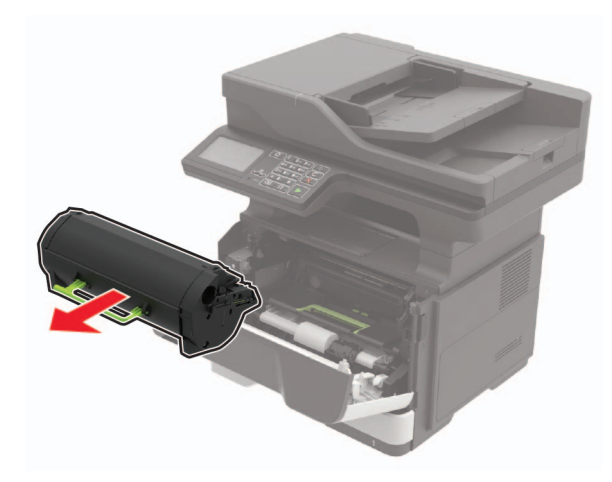

**3** Remove the used imaging unit.

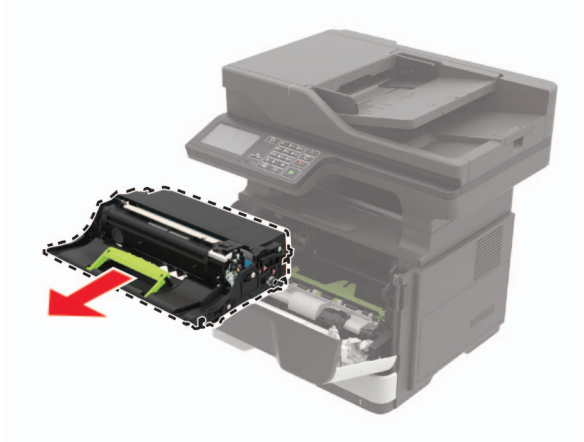

**4** Unpack the new imaging unit, and then shake it three times to redistribute the toner.

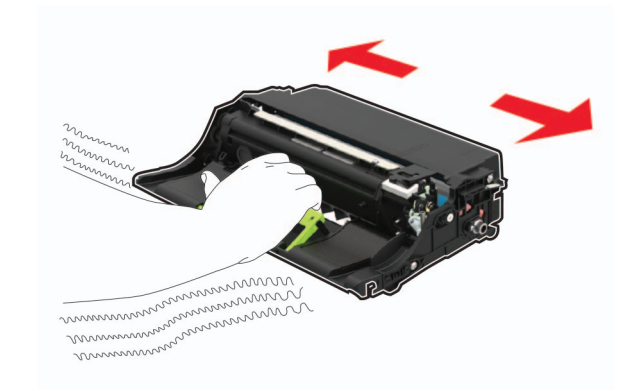

**Warning—Potential Damage:** Do not expose the imaging unit to direct light for more than 10 minutes. Extended exposure to light may cause print quality problems.

**Warning—Potential Damage:** Do not touch the photoconductor drum. Doing so may affect the quality of future print jobs.

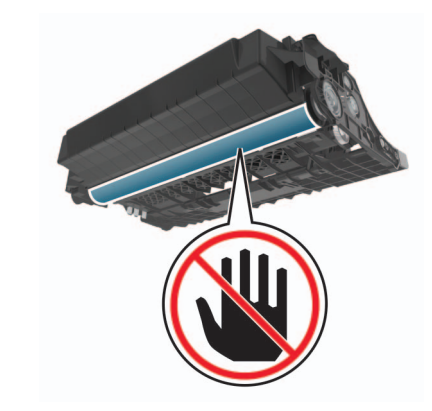

**5** Insert the new imaging unit.

**Note:** Use the arrows inside the printer as guides.

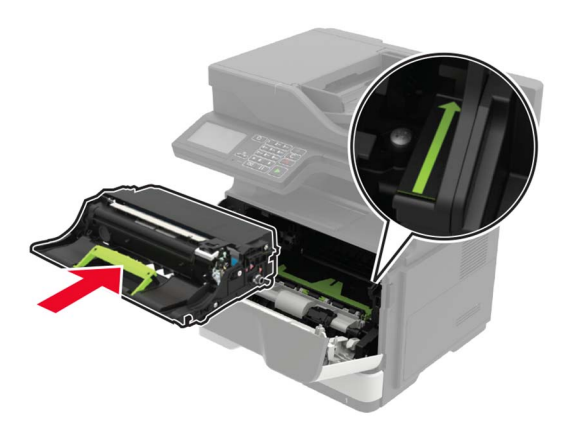

#### **6** Insert the toner cartridge.

**Note:** Use the arrows inside the printer as guides.

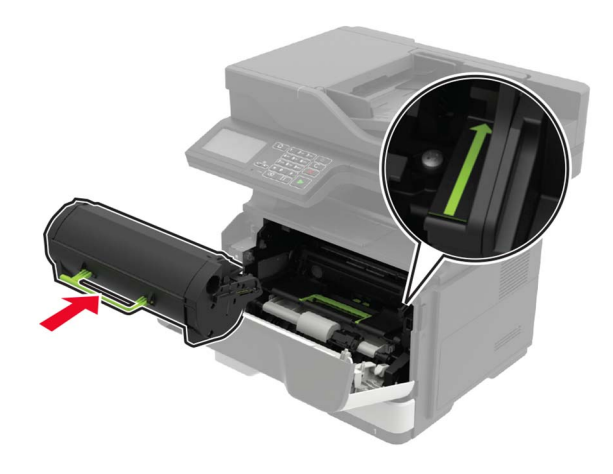

**7** Close door A.

# **Clearing jams**

#### **Avoiding jams**

#### **Load paper properly**

**•** Make sure that the paper lies flat in the tray.

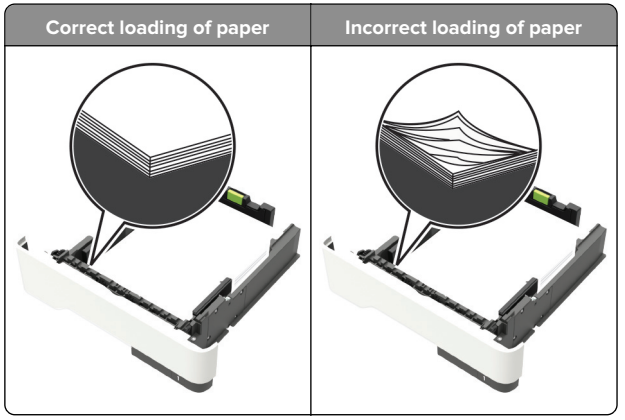

- **•** Do not load or remove a tray while the printer is printing.
- **•** Do not load too much paper. Make sure that the stack height is below the maximum paper fill indicator.

**•** Do not slide paper into the tray. Load paper as shown in the illustration.

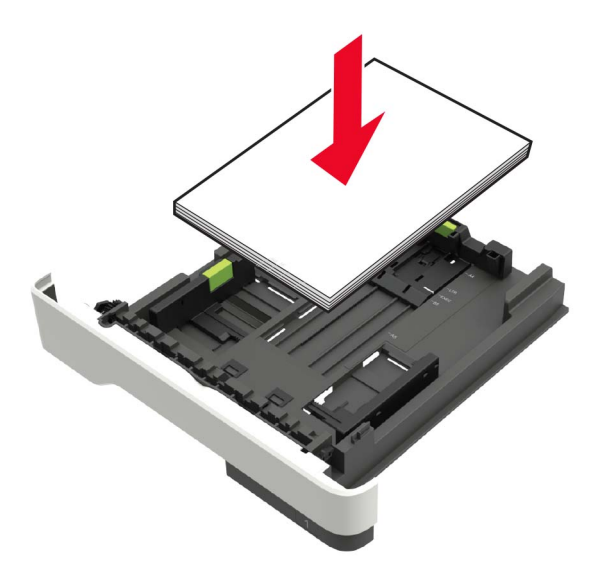

- **•** Make sure that the paper guides are positioned correctly and are not pressing tightly against the paper or envelopes.
- **•** Push the tray firmly into the printer after loading paper.

#### **Use recommended paper**

- **•** Use only recommended paper or specialty media.
- **•** Do not load paper that is wrinkled, creased, damp, bent, or curled.
- **•** Flex, fan, and align the paper edges before loading.

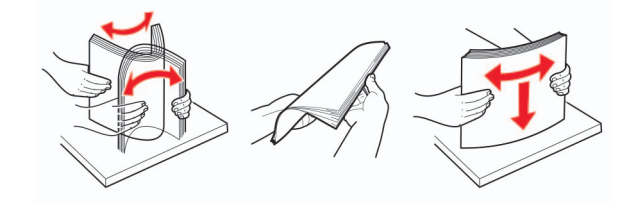

- **•** Do not use paper that has been cut or trimmed by hand.
- **•** Do not mix paper sizes, weights, or types in the same tray.
- **•** Make sure that the paper size and type are set correctly on the computer or printer control panel.
- **•** Store paper according to manufacturer recommendations.

### **Identifying jam locations**

#### **Notes:**

- **•** When Jam Assist is set to On, the printer automatically flushes blank pages or partially printed pages with after a jammed page is cleared. Check your printed output for blank pages.
- **•** When Jam Recovery is set to On or Auto, the printer reprints jammed pages.

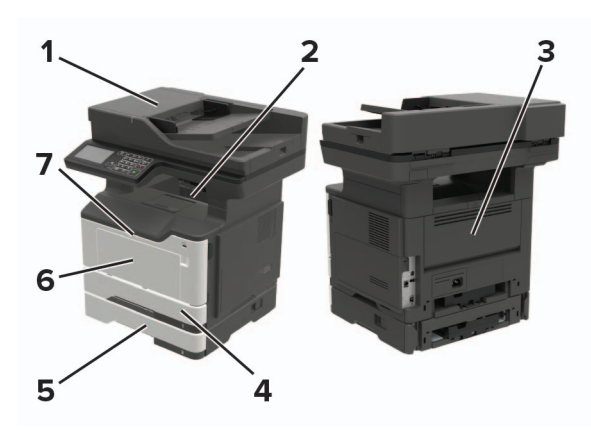

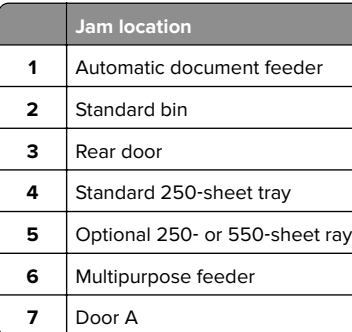

### **Paper jam in door A**

**1** Remove the tray.

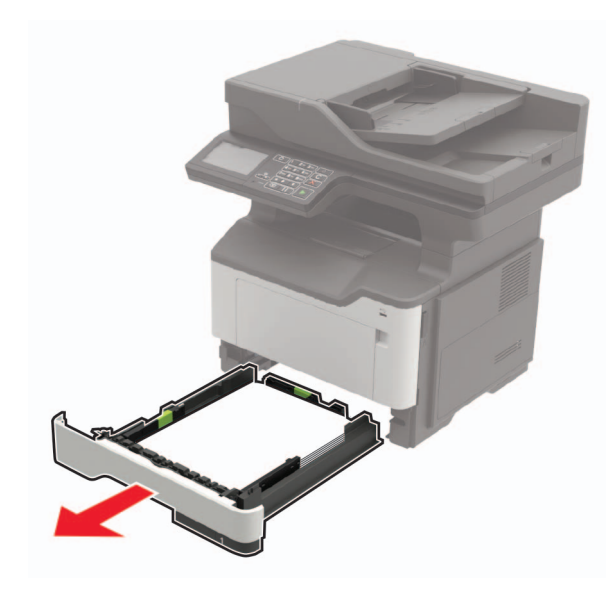

**2** Open door A.

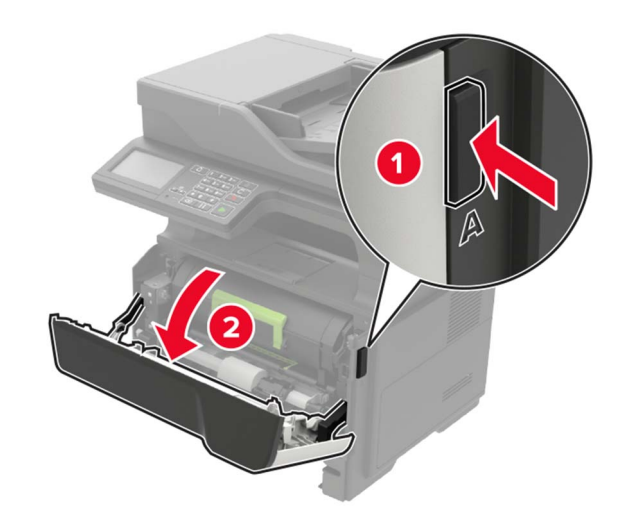

**3** Remove the toner cartridge.

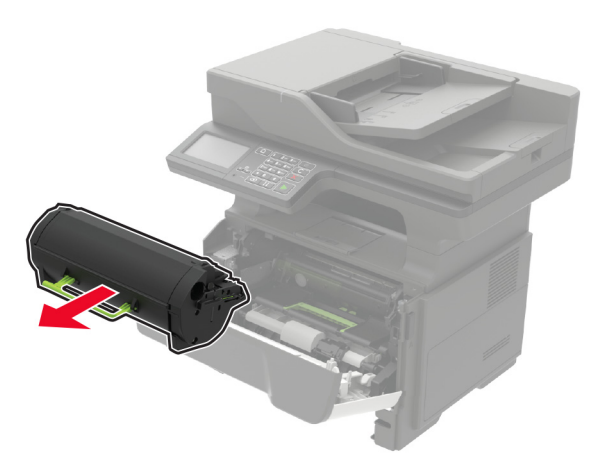

**4** Remove the imaging unit.

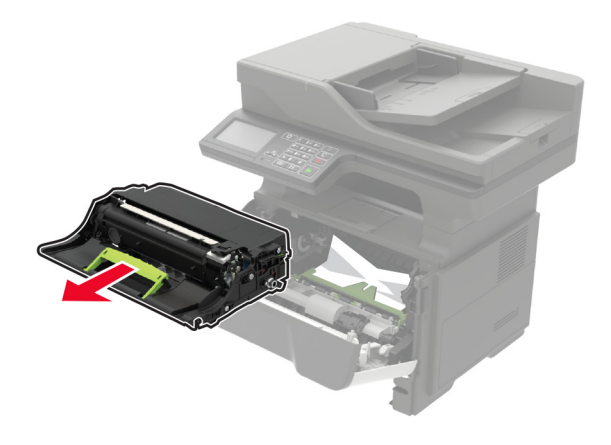

**Warning—Potential Damage:** Do not expose the imaging unit to direct light for more than 10 minutes. Extended exposure to light may cause print quality problems.

**Warning—Potential Damage:** Do not touch the photoconductor drum. Doing so may affect the quality of future print jobs.

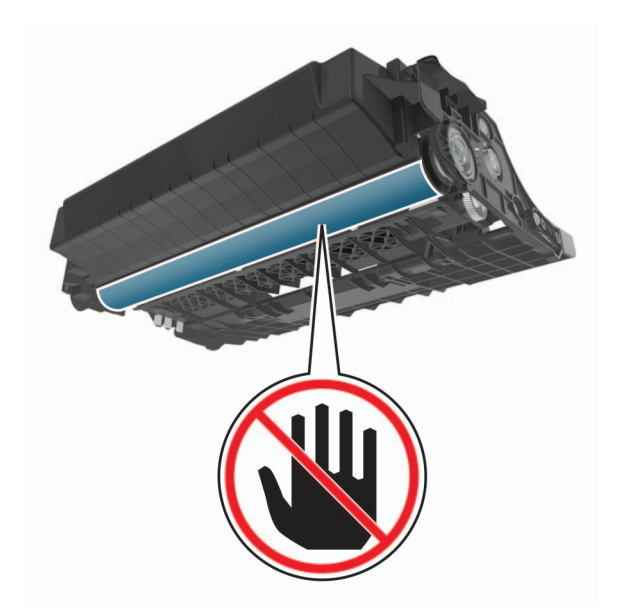

#### **5** Remove the jammed paper.

**CAUTION—HOT SURFACE:** The inside of the printer  $\sqrt{\frac{m}{m}}$  might be hot. To reduce the risk of injury from a hot component, allow the surface to cool before touching it.

**Note:** Make sure that all paper fragments are removed.

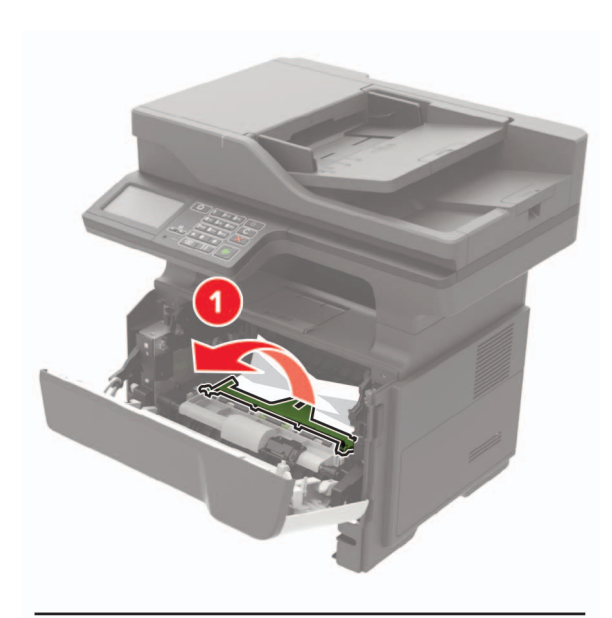

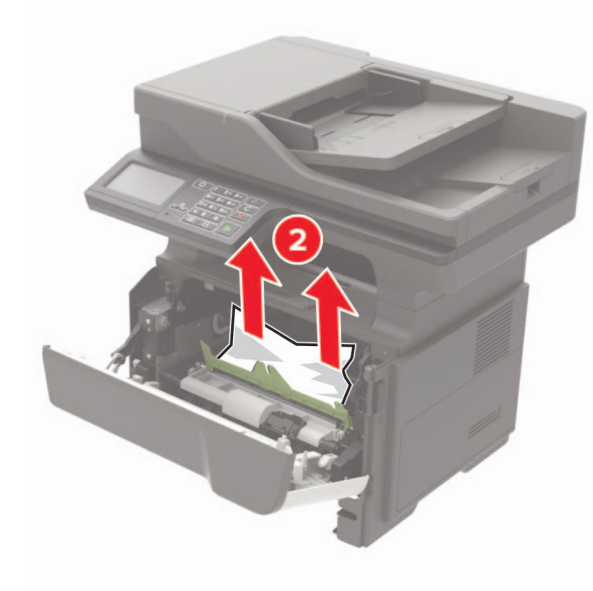

**6** Insert the imaging unit.

**Note:** Use the arrows inside the printer as guides.

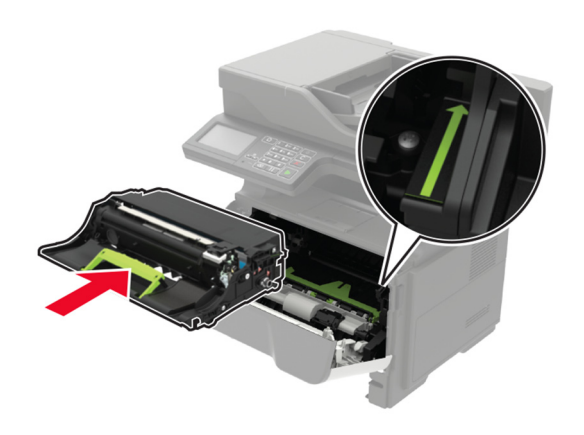

- **7** Insert the toner cartridge.
- **Note:** Use the arrows inside the printer as guides.

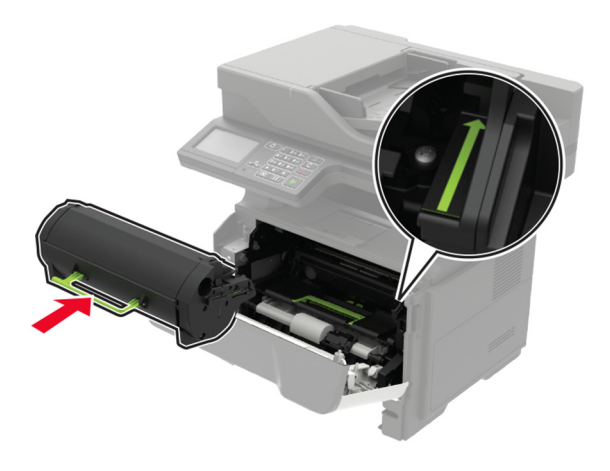

- **8** Close door A.
- **9** Insert the tray.

#### **Paper jam in the rear door**

**1** Open the rear door.

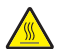

**CAUTION—HOT SURFACE:** The inside of the printer  $\frac{\sqrt{M}}{\sqrt{M}}$  might be hot. To reduce the risk of injury from a hot component, allow the surface to cool before touching it.

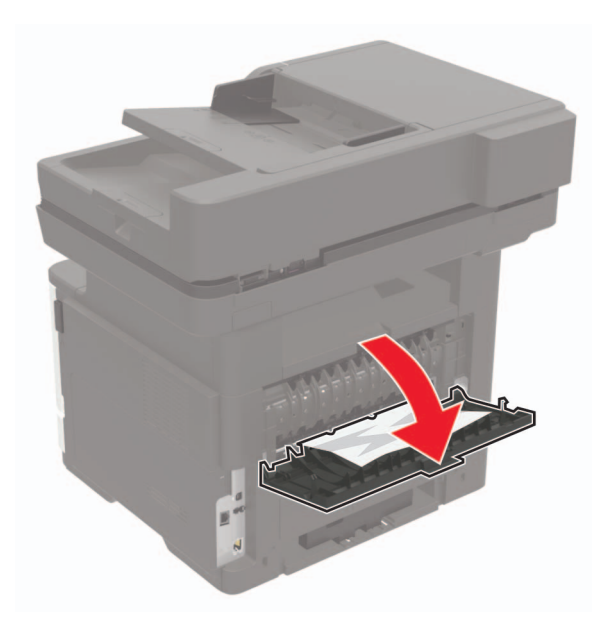

**2** Remove the jammed paper.

**Note:** Make sure that all paper fragments are removed.

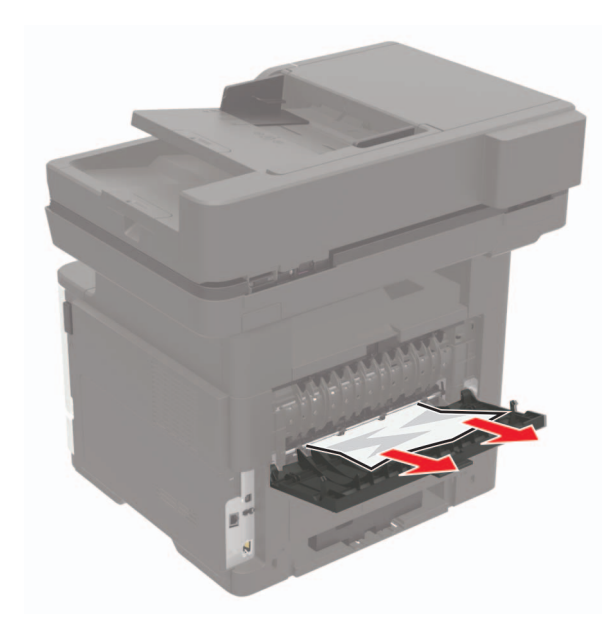

**3** Close the rear door.

### **Paper jam in the standard bin**

Remove the jammed paper.

**Note:** Make sure that all paper fragments are removed.

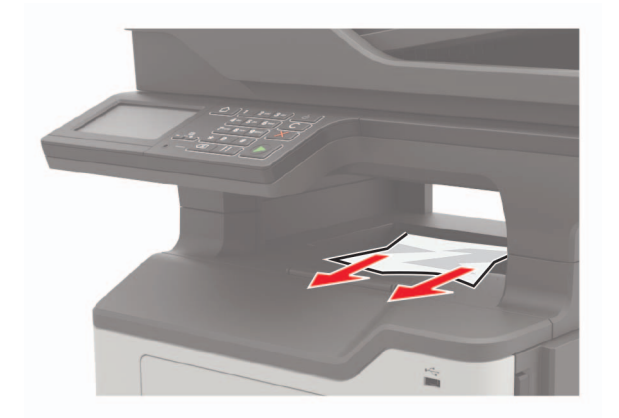

### **Paper jam in the duplex unit**

**1** Remove the tray.

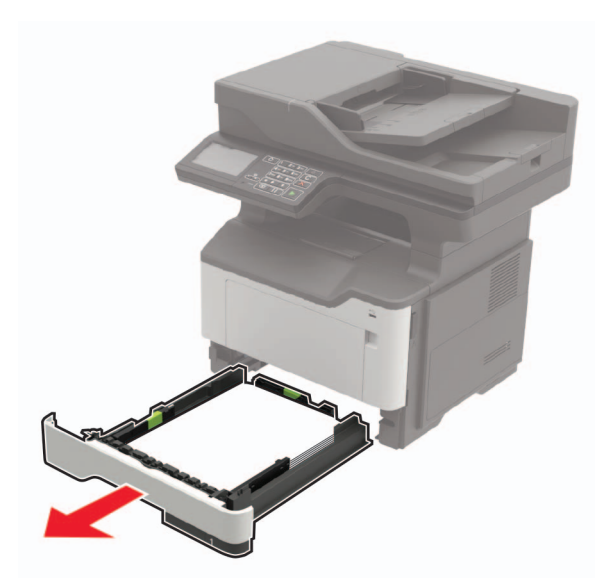

**2** Remove the jammed paper.

**Note:** Make sure that all paper fragments are removed.

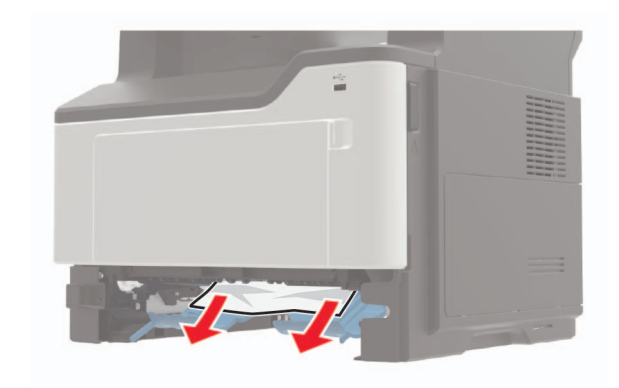

**3** Insert the tray.

### **Paper jam in trays**

**1** Remove the tray.

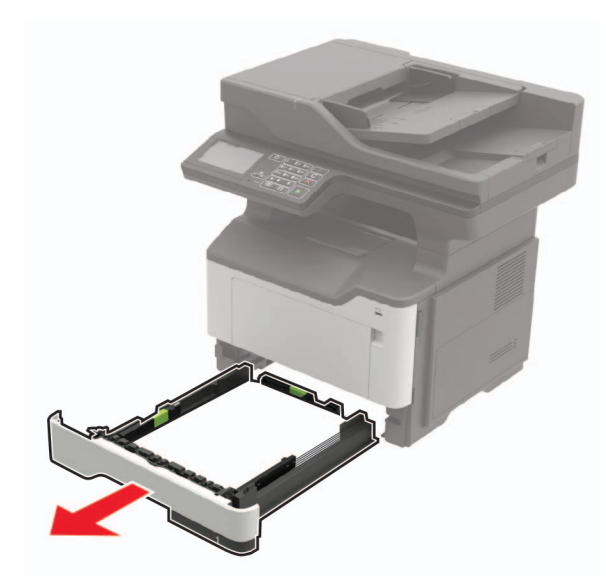

**2** Remove the jammed paper.

**Note:** Make sure that all paper fragments are removed.

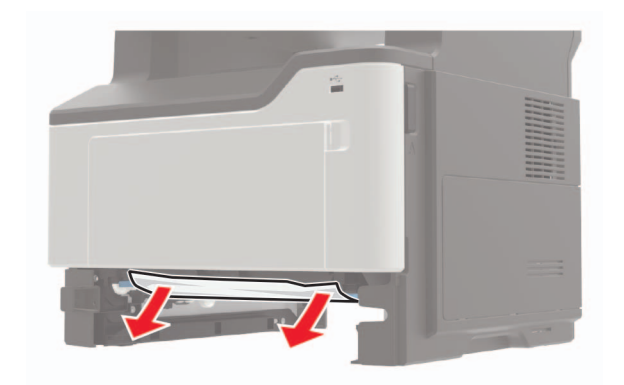

**3** Insert the tray.

### **Paper jam in the multipurpose feeder**

**1** Remove paper from the multipurpose feeder.

**2** Remove the jammed paper.

**Note:** Make sure that all paper fragments are removed.

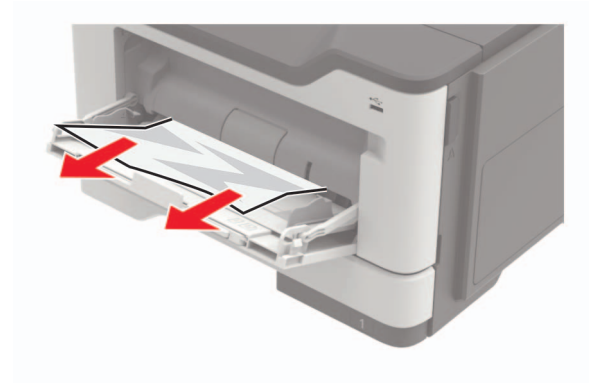

**3** Flex, fan, and align the paper edges before loading.

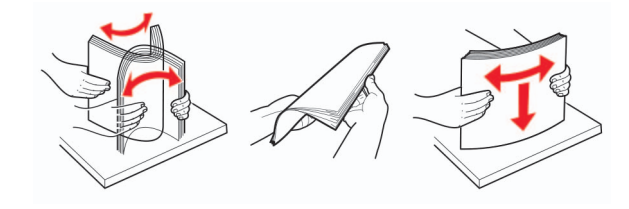

**4** Reload paper, and then adjust the paper guide.

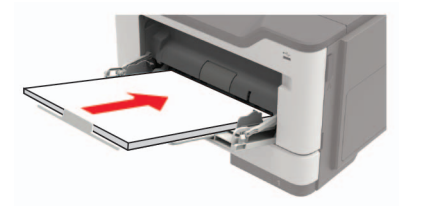

### **Paper jam in the automatic document feeder**

**1** Remove all original documents from the ADF tray.

**2** Open the ADF cover.

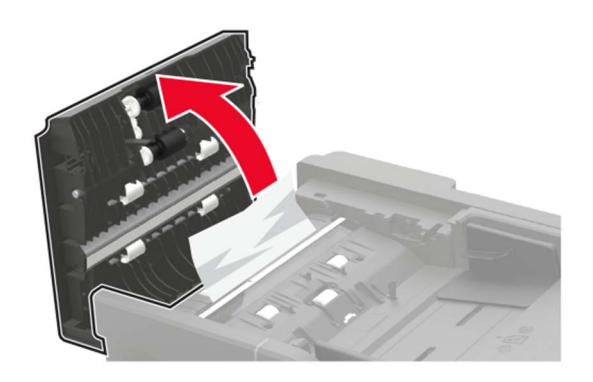

**3** Remove the jammed paper.

**Note:** Make sure that all paper fragments are removed.

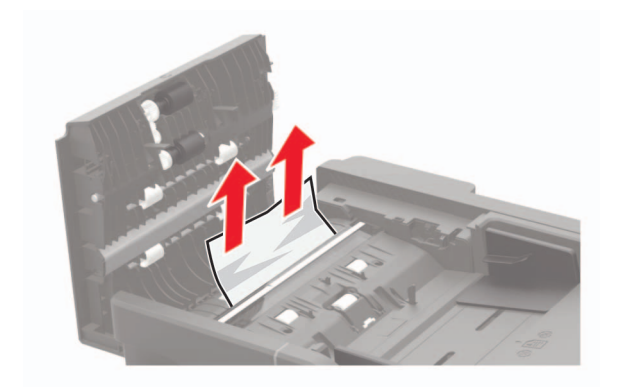

**4** Close the ADF cover.